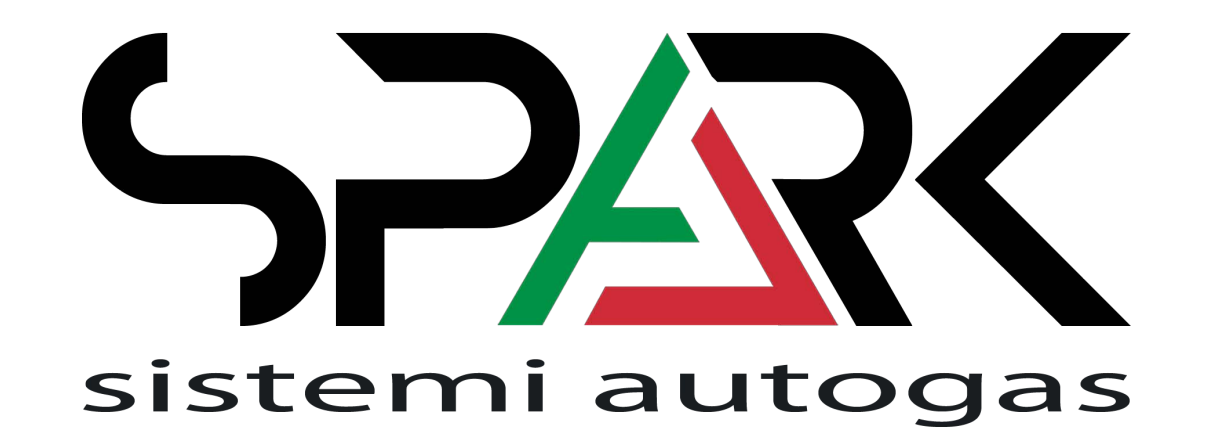

# **SOFTWARE MANUAL ECOCOMFORT DIRECT INJECTION**

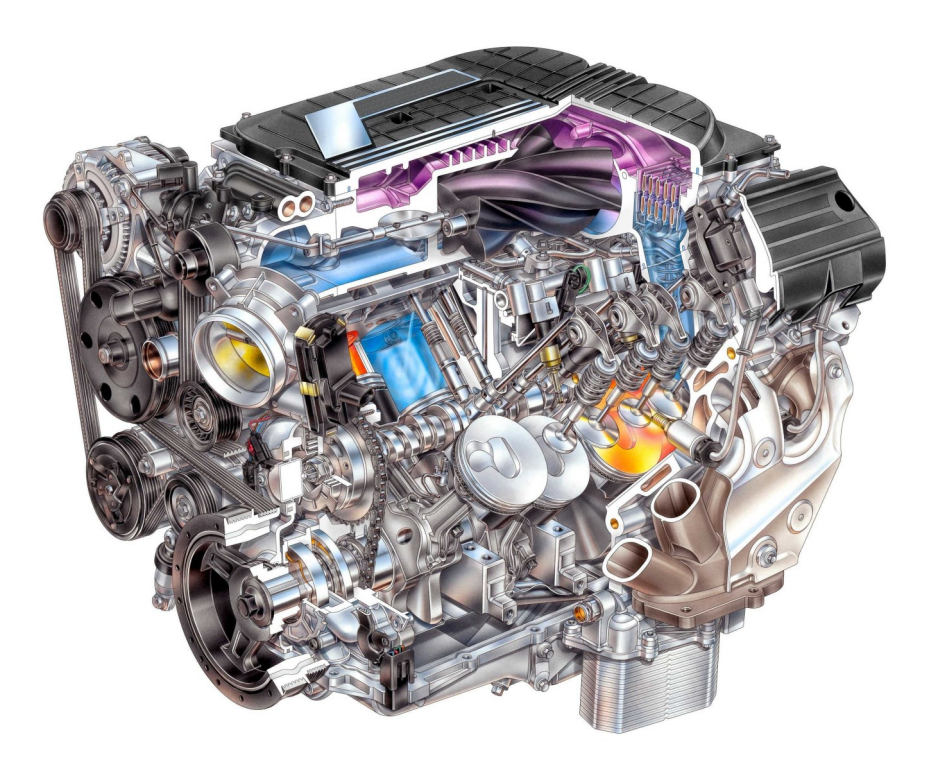

#### *Welcome:*

Dear Customer, We wish to thank you for the purchase of this product. This Manual is released to the program you are using or a compatible version.

We strongly recommend that you carefully go through all the pages before starting any operation or setting of the system: this will allow you to get more confidence and avoid all possible troubles and delays during your job.

Every Direct Injection Car have a specific installation manual and configuration where,

all the parameters in according to the specific Petrol Ecu strategy, are properly set. Test the car and check the gas map on the road is mandatory for avoid any troubles.

For any question you may contact our Distributor's After Sales Service. Have a nice time with your job and our products.

#### **NOTE:**

This Manual is referred to the software version 2.00.65 All the functions shown in this manual are referred to the latest version of ECUs firmware available with the software.

# *Index:*

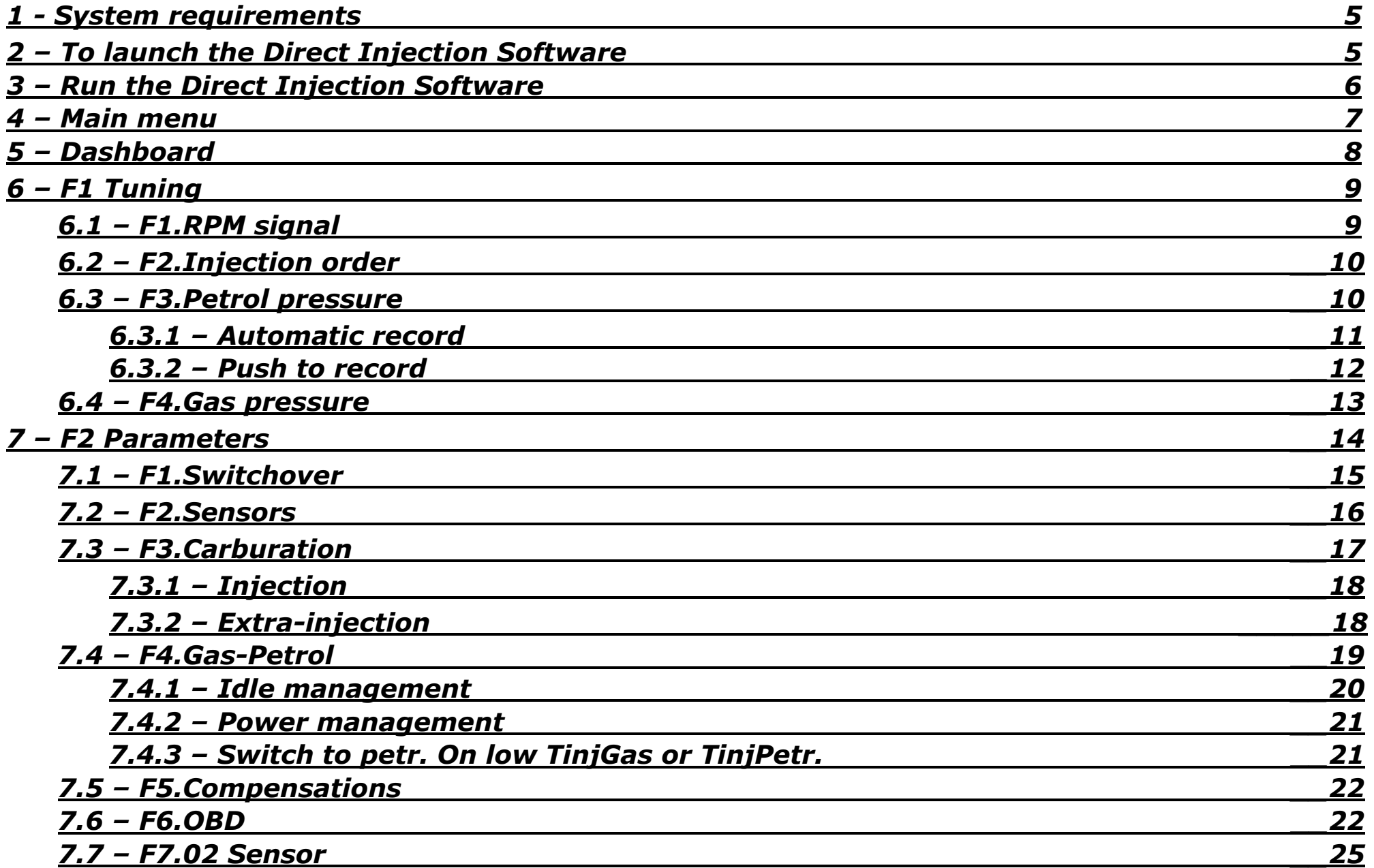

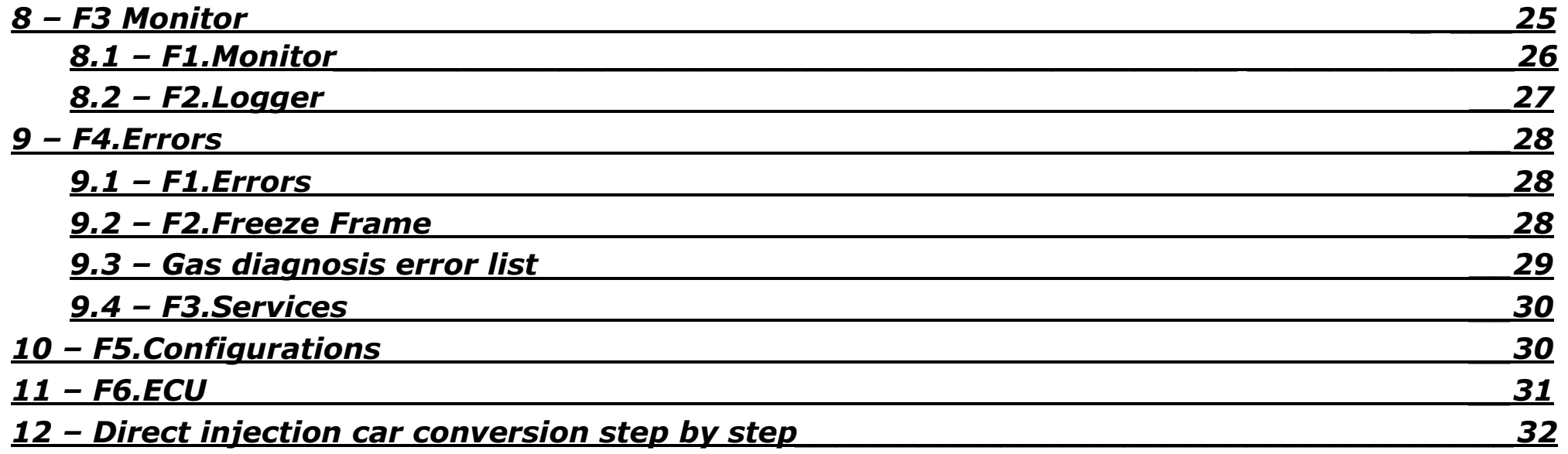

#### *1 - System requirements:*

OS: Windows 7, 8, 8.1, 10 RAM: 2 GB or more HDD: 20 MB or more Display resolution: 800x600 (suggested 1024x768)

#### *2 – To launch the Direct Injection Software:*

Double-click on the icon "Setup\_SPARK\_AJ\_500\_Direct\_Injection\_v2 . 00.65\_20200514" (or right-click it and select open from the pop-up menu).

Select the preferred installer language and press "OK".

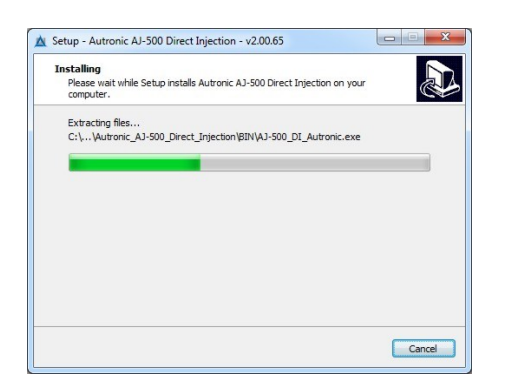

Install the software on your computer. The system before the installation, request the installation directory, we recommend to choose the default directory.

Setup as finished installing software, launcher icon is available on your desktop.

If you are interested to use the Bluetooth interface, double-click the icon "Setup\_SPARK\_AJ-500\_Direct\_Injection\_v2.00.65\_20200514\_Patch\_BT" (or right-click it and select open from the pop-up menu). This patch does not substitute the software installer and must be install after the Direct Injection Software setup.

#### *3 – Run the Direct Injection Software:*

Open the software by double-click the desktop's icon. The software can work online (connect to the Gas Ecu) or offline (not connect to the gas ecu). When the software is online if there is the latest firmware all the function are available. When the software is offline is possible:

- To modify the configuration.
- To analyze external configuration received.
- Load the oscilloscope files.

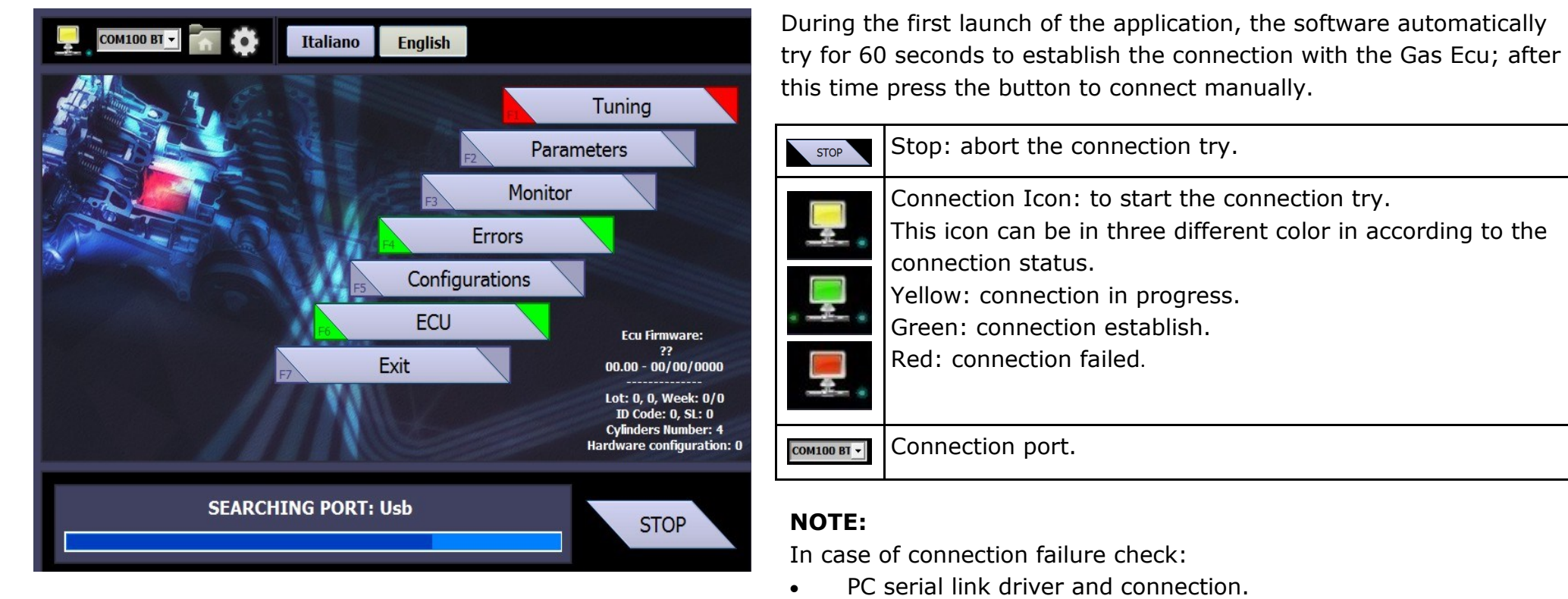

• Gas Ecu power supply (+12V battery red/black wire and ground black wire).

#### *4 – Main menu:*

This is the main page you can obtain information regarding the configuration loaded when the connection with the gas ecu is established.

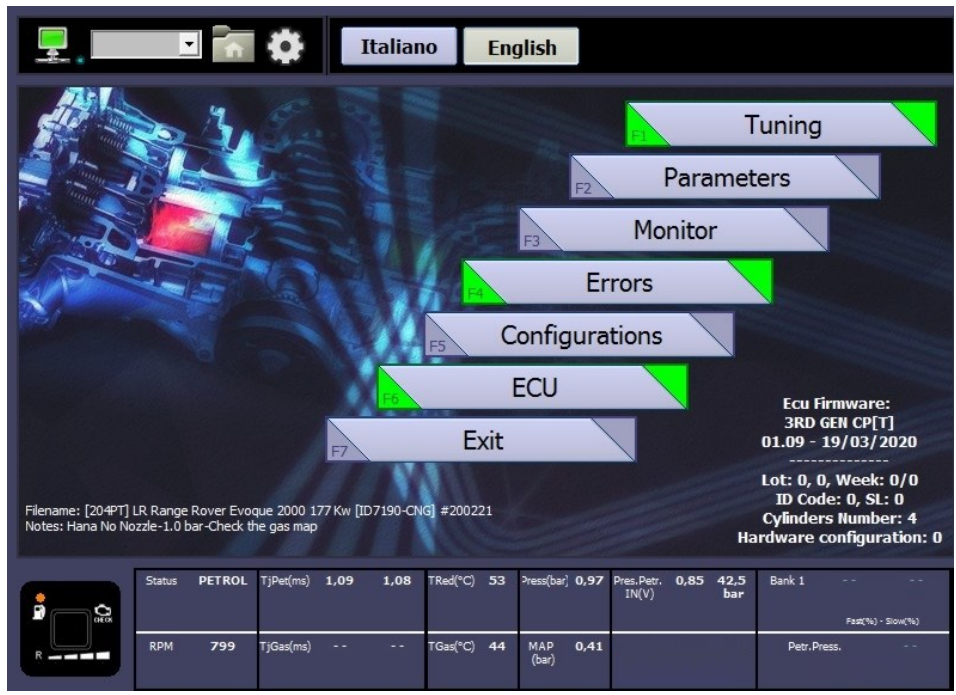

Configuration name loaded in the gas ecu, verify the name match with that one in the direct injection car list. In this example:

#### Filename: [204PT] LR Range Rover Evoque 2000 177 Kw [ID7190-LPG] #200221.tsx Notes: Hana No Nozzle-1.0 bar-Check the gas map

- 204PT:
- LR Range Rover Evoque: Brand and model.
- 2000 177 Kw: Engine spec.
- ID7190: Car ID that match in the DI car list.
- $-$  #200221: Configuration data.
- Notes: Nozzle size and gas pressure suggestion.

Engine code.

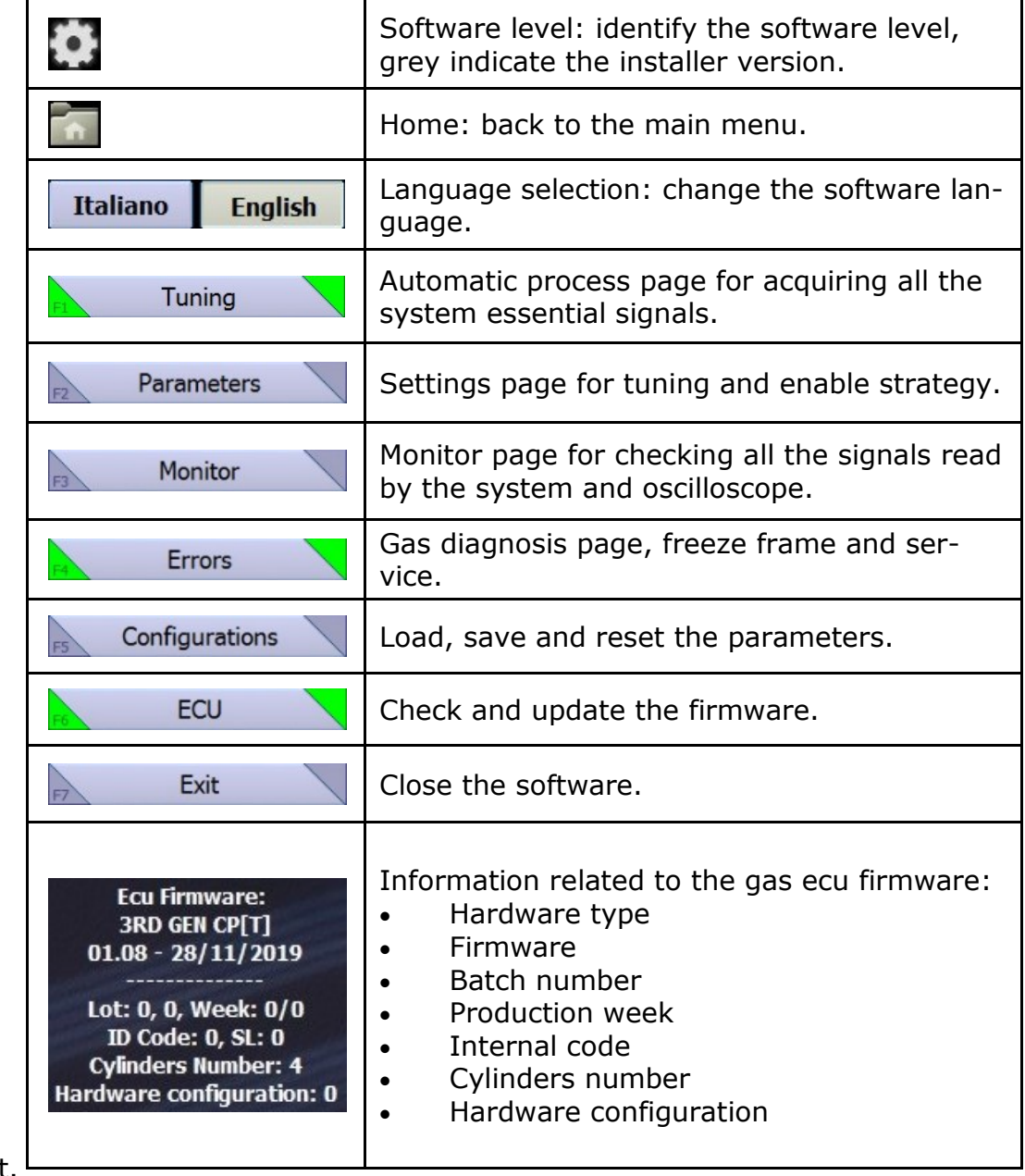

#### *5 – Dashboard:*

The dashboard shows the car signals read by the gas ecu, (all the signals are available in the MONITOR page) but this tools it's useful to keep under control the most important information during the tuning. The software's switch is working like the real switch in order to monitor it and use it for switching to the other fuel, Left-click on it and the system switches to the other fuel. It's possible force the commutation for avoid RPM and temperature threshold keep press Shift on the keyboard + Left-click on the icon.

![](_page_7_Picture_115.jpeg)

#### *6 – F1 Tuning:*

In the tuning page is possible to acquire again all the essential signals for the gas system. In this page there are four automatic tools for acquiring: RPM signal, injection order, petrol pressure and gas pressure. Each one have a led close to the label that show the state of every procedure that effect the color in the tuning button in the main menu. It's mandatory acquire again all of this procedure if the led not display green for everyone.

On the main menu the tuning icon can have three color:

![](_page_8_Picture_100.jpeg)

![](_page_8_Figure_4.jpeg)

# *6.1 – F1.RPM signal:*

This tool detects the correct voltage threshold for read the RPM signal.

In order to acquire again the signal if there is a problem to read the engine revolution is possible to abort the previous value by the button "Erase and redo" and "Acquire" again.

This procedure works if the RPM wire is connected on the negative signal of the injection coil.

If not working try to check by oscilloscope the connection on the coil and check again the wiring diagram.

![](_page_9_Figure_0.jpeg)

![](_page_9_Figure_1.jpeg)

#### *6.2 – F2.Injection order:*

This tool allow to detect the correct injection order and select the gas injection.

- Detect order: "Acquire" the petrol sequence in according to the wiring harness connection.
- Select type: "Advance" the system automatically advance by one the gas injection. This strategy is necessary if during the road test without advance there is the feeling to have a delay in acceleration.

In order to acquire again the signal if there is a problem to petrol injectors connection sequence is possible to abort the previous value by the button "Erase and redo" and "Acquire" again.

#### **NOTE:**

In order to check the correct gas sequence connection it's important not advance and during gas operation switch on petrol one by one each cylinder (**Page 15**) for testing if the engine jerks.

# *6.3 – F3.Petrol pressure:*

The petrol pressure tool is necessary for the system strategies. It's always better acquire again in every car and it must be done during petrol operation.

The OBD connection and the petrol pressure read by OBD is mandatory for the acquisition.

If the car doesn't switch on gas the first time after crank the OBD connection is disabled.

There is two way to make it:

- Automatic record.
- Push to record.

IS8456\_211014\_ [ENG]\_Page 10

#### *6.3.1 – Automatic record:*

![](_page_10_Figure_1.jpeg)

- 1. Activate the acquisition by pushing the button "Start" (**Fig. 1**) in case the system is already connect on the OBD skip to the **Step n° 6)**. There is a led state that indicate: **Red**: the procedure is not running. **Green**: the automatic strategy is running and the system starts to acquire the petrol pressure information. **Yellow**: the system is not working in the good window for acquiring the petrol pressure information, idle and full load over 3000 rpm.
- 2. In case the system is not connect with the car OBD the software advice to force the connection (**Fig. 2**), click "Yes" for make it or "No" for abort.
- 3. OBD connection process (**Fig. 3**)
- 4. When the gas system is connected to the OBD protocol should be available the petrol pressure on the rail (**Fig. 4**), if not contact the technical assistance for support.
- 5. Start again the procedure when the OBD connection is available by pushing the button "Start" (**Fig. 1**).
- 6. The system start to read and store automatically the values (**Fig. 5**) at idle and the full engine load. The values the system store is voltage read on the pressure sensor signal, petrol pressure rail in bar read by OBD and minimum petrol injection time in ms. It's mandatory drive on the road on petrol, use the gear number three and push the accelerator at the maximum for detect the maximum pressure. It's suggested try to stop the car on idle when the engine run in neutral release the accelerator and try to switch off all the load (lights, air conditioning, etc…). When it acquires all the value push the button "Stop", "Store min" and "store max" (**Fig. 6**).
- 7. The system fill in in the chart (**Fig. 7**) the information stored during the acquisition procedure.
- 8. Press the button "Calculate" (**Fig. 8**) for saving in the gas ecu the petrol pressure information and create the petrol pressure compensation. The state led of this function will be green.
- 9. Check on the road on petrol if the value of the petrol pressure read by OBD (**Fig. 4**) match with the petrol pressure IN (**Fig. 9**) calculated by the software. In order to acquire again another value, abort the previous one by pressure on the button "Erase and redo" and go back to the **Step N° 5)**.

#### *6.3.2 – Push to record:*

![](_page_11_Figure_1.jpeg)

- 1. Force the OBD connection on petrol.
- 2. When the gas system is connected to the OBD is available the petrol pressure **Fig. 10**), if not contact the technical assistance for support.
- 3. Keep the car on idle and switch off all the load; the green arrow (**Fig. 11**) must indicate the idle line in the chart, press the button "Acquire data" for fill in the chart (**Fig. 12**) the information read by the system on idle. If the green arrow is not on the idle line or in case it's missing check the map value should be close to 0,4 bar.
- 4. It's mandatory drive on the road on petrol, use the gear number three and push the accelerator at the maximum for detect the maximum pressure; when the car reach the maximum petrol pressure read by OBD press the button "Acquire data" for fill in this information in the chart (**Fig. 13**)
- 5. When all the chart is complete (**Fig. 14**) press the button "Calculate" (**Fig. 15**) for save in the gas ecu the petrol pressure information and create the petrol pressure compensation. The stat led of this function will be green.
- 6. Check on the road on petrol if the value of the petrol pressure read by OBD (**Fig. 10**) match with the petrol pressure IN (**Fig. 16**) calculated by the software. In order to acquire again another value, abort the previous one by the button "Erase and redo" and "Acquire" again.

![](_page_12_Figure_0.jpeg)

#### iPet(ms) 1.71  $0.85$  42.8  $996$  $0,41$ Date Drace Gad<sup>o</sup>C) 44 **MAD**

**Erase and redo** 

#### *6.4 – F4.Gas pressure:*

The gas pressure on idle is an important information for the system in order to create the compensation for automatically adjust the injection time gas when the car is working on gas. The software compensate and stabilize the reducer efficiency in every working condition. It's possible to use two different compensation:

- **Pressure: absolute** Pressure: differential
	- 1. Absolute pressure is the real gas pressure out from the reducer.
	- 2. Differential pressure is the difference between the absolute pressure and the map pressure (manifold vacuum). The formula is:  $Diff.press. = (ABS) - (MAP).$

Select the strategy preferred, switch the car on gas and press the button "Acquire" after a while the led close to it become green and the process end. In order to acquire again another value, abort the previous one by the button "Erase and redo" and "Acquire" again.

![](_page_12_Picture_8.jpeg)

In case the system works with the absolute pressure in the software dashboard appears two pressure absolute and differential. It is possible to monitor both during the tuning.

#### **NOTE:**

In both the strategy the system is working fine, it's suggested use the ABSOLUTE PRESSURE because the gas map will be more linear and the value is more stable if the car changes frequently on idle the throttle position can change a lot the manifold vacuum, the absolute is always less effected to this problematics.

#### *7 – F2 Parameters:*

In the parameters page is possible to change all the settings for handle different petrol ecu strategies.

The vehicles can have a different engine code, for every engine code exist a specific configuration and wiring diagram.

In the official configuration all the strategy in the "Parameters pages" are set and properly handle, except the gas map that is mandatory check and adjust.

There are seven submenu: Switchover, Sensors, Carburation, Gas-Petrol, Compensations, OBD and 02 sensor.

![](_page_13_Picture_114.jpeg)

In case of problem verify:

- RPM signal wire if it's properly read
- Remove the gas sequence advance and exclude the gas injector one by one during gas operation for check some problem related to a wrong connection (**See page 15**). If something wrong happen can create problem for the switch petrol-gas.
- Car bumps during the switch try to fix it by using the gas map if not set the change in deceleration. (**See page 15**).
- Enable the "Start and Stop" if the car have this petrol strategy in order to start on gas after that condition. (**See page 15**).
- In case high petrol consumption verify if there is some petrol strategy activated. (**See page 19**).
- Check the gas pressure compensation if the system doesn't work on idle on gas in correspondence of the gas compensation zero acquire again the gas pressure (**See page 11-12**) or adjust the pressure manually on the reducer.
- In case the OBD parameters blinks and the system fails the connection try to disable "Petrol pressure PID" (**See page 22-23**).

#### *7.1 – F1.Switchover:*

 $1,71$ 

 $1,71$ 

 $1,71$ 

 $-4$ 

 $0,00$ 

 $0,00$ 

 $0,00$ 

 $\bf{0}$ 

 $\overline{\phantom{a}}$ 

 $\overline{\phantom{a}}$ 

In the switch over page is possible to manage all the strategies and thresholds for the petrol-gas switch.

**Fuel Type** 

 $LPG$ 

![](_page_14_Picture_143.jpeg)

D<sub>0</sub>Gas

D<sub>0</sub>Gas

Do Gas

![](_page_14_Picture_144.jpeg)

#### *7.2 – F2.Sensors:*

In this software section is possible to select the different sensors type used for the conversion.

Manage the gas level sensor and the pressure and delay for (empty tank).

![](_page_15_Picture_148.jpeg)

Gas sensor type

**Dersonalizzato (invertit** 

 $0.90O$ hm 1050  $0.90$  Ohm Personalizzato

806

 $\overline{\phantom{a}}$ 

Gas sensor type: In according to the fuel used there are a selection of sensors that in some case will effect also the wiring harness connection. 1050 (LPG), 0..90 Ohm (LPG) and 806 (CNG) are the standard

#### *7.3 – F3.Carburetion:*

Carburation page is the most important for the tuning, in this page is it possible to change the value and create the proper gas map in according to the vehicle. There are two chart: Injection and Extra-injection and in both axis X is the value of RPM x10 and axis Y is the value of injection time petrol (ms). To press with left-click on the axis X or Y select the relative column or line automatically.

 $\overline{81}$ 

 $81$ 

 $\overline{81}$ 

81

 $\overline{82}$ 

83

84

 $1<sub>b</sub>$ 

85 85 85 85 85

85 86  $\Omega$ 

 $0.6$ 

 $0.8$ 

 $0,9$ 

 $\mathbf{1}$ 

 $1.2$ 

 $1,3$ 

 $-$  86

896<br>1024<br>1152<br>1280<br>1472<br>1664<br>2048<br>2048<br>224<br>2752<br>2762<br>2762

82

81

 $\overline{81}$ 

 $\overline{81}$ 

 $\overline{81}$ 

82

83

 $84$ 

82

![](_page_16_Figure_2.jpeg)

Carburation chart selection: To press with 102 90 81 left-click on the axis X or Y select the rela- $\overline{81}$  $\overline{81}$  $\overline{81}$ tive column or line automatically or keep it  $\overline{81}$  $81$  $81$  $81$ 81 81 pushed for select the macro area.  $82$ 82  $R2$ Left-click on the zero of the axis in order to 83 83  $R3$ 84 84 84 select all the gas map. Left-click and keep 82 82 82 push for select the zone preferred in the chart. The cursor in the chart show the car working zone in real time, it's red when the car works on petrol and green when the Once selected the zone on the chart by the pressure of the "Enter" button in the keyboard open the menu for digit the k values  $\bullet$ correction. It's possible to change "Linear"  $(\pm 100)$ , "Percentage"  $(\pm 50\%)$  or "Absolute" (0-255). Modify the K values in the selected zone and set the correct value in order to have the same fuel trim than on petrol. In case the fuel trim are not inverted like in the **Fig. 19** the car is lean by +14%=19.5-5.5 so increase the value for compensate the fuel trim. **Fig. 20** the car is rich by -25%=-19.5-5.5 **Fig. 21** the car is in carburation the results of the fuel trim fast and slow are zero. It's possible to change the reference of the gas map in the axis X or Y. It's possible to set the value manually in the chart or digit in the green line the lower and upper extremes and select "Calculate Tinj or RPM"

Select "Default" in case to back to the

standard values.

![](_page_17_Figure_0.jpeg)

![](_page_17_Figure_1.jpeg)

# *7.3.1 – Injection:*

The injection chart is the gas map used for tune when the car have only one injection for each cylinder for every cycle.

There is an example of the signal in current of one negative injector (**Fig. 22**) the car on petrol open the injector only one time for cycle. Increase or decrease the value in the gas map for obtain the same fuel trim than the car has on petrol.

![](_page_17_Figure_5.jpeg)

#### *7.3.2 – Extra-injection:*

The extra-injection chart is the gas map used for the extra when the petrol system open the petrol injector more than one time for every cycle. The car can have only one extra-injection (**Fig. 23**) or more like four in the second example (**Fig. 24**). The gas system highlight with a green square around the main injection map for suggest to use both the gas chart.

![](_page_17_Figure_8.jpeg)

![](_page_18_Picture_130.jpeg)

![](_page_18_Picture_131.jpeg)

In order to tune the vehicle is suggested drive over 3000 rpm where usually there aren't any extra-injection and to tune the car line by line by changing the line with all the same value (no difference in rpm is compensated by the system) also in the area where the vehicle extrainject. To drive in the part lower than 3000 rpm and adjust the difference in carburation by changing only the extra-injection map. In this chart can appear up to 4 extra-injection value with they proper cursor as they will move independently in according to the petrol strategy, the value used for each extra-injection will be equivalent to the calculation done by using the point where was the relative cursor.

#### **GAS OPERATION PETROL OPERATION**

![](_page_18_Figure_5.jpeg)

# *7.4 – F4.Gas-Petrol:*

The Gas-Petrol page contains all the strategy for change back to petrol completely in according to the selected way. It's possible to select:

- Switch to petrol always on idle.
- Switch to petrol temporary on idle.
- Switch to petrol on high load.
- Switch to petrol on low injection time gas.
- Switch to petrol on low injection time petrol.

The return to petrol strategies can works together so it's possible to use more of them for cover different zone.

**NOTE:** The switch on petrol is an option for fix temporary some problem in the meanwhile to fix them definitely, keep it enable means increase the petrol consumption.

![](_page_19_Picture_69.jpeg)

# *7.4.1 – Idle management:*

idle management allows the strategy for work on idle on petrol alys or temporary.

![](_page_19_Picture_70.jpeg)

![](_page_20_Picture_71.jpeg)

![](_page_20_Picture_72.jpeg)

#### *7.4.2 – Power management:*

The power menagement allows the strategy for working on high load on petrol.

![](_page_20_Picture_73.jpeg)

#### *7.4.3 – Switch to petr. on low TinjGas or TinjPetr.:*

These strategies enable the opportunity to change back to petrol when the system is running on the minimum opening time of the gas injectors or below to a certain value of the petrol injection time that can be to low for handle it properly. The value are set on the default.

![](_page_21_Picture_222.jpeg)

**Frase MIL or** 

**Example 1 Finance MIL on keyoff** Selective errors erase

Press(bar) 0,96 Pres.Petr. 0,85 42,5

 $0,41$ 

п

 $\bigcirc$   $\blacksquare$   $\bigcirc$   $\bigcirc$ 

Doty Droce

**Disconnect atter** 

Mode of work

**Type Petrol trimmers** 

**Petrol pressure PID** 

 $B1$ 

**B2** 

**Bank: working status** 

999

 $T$ iGadme)  $4.74$ 

**Disabled** 

**ADDR. &H23** 

Standard (+Lean/-Rich v

Long

Red<sup>(°C)</sup> 53

Gad<sup>er</sup> 44

**Short** 

. .

 $0.00$ 

#### *7.5 – F5.Compensations:*

Compensation page is studied for compensate automatically the quantity of gas to inject in according to different variables.

The main variables that effect heavily the gas carburation is related to:

- Gas temperature.
- Water temperature.
- Gas pressure.

These variables can change in according to the external climate condition or to the gas reducer performance, different load condition and altitude. The gas system compensate and stabilize automatically the injection time gas for obtain the best performance.

#### *7.6 – F6.OBD:*

Obd page is necessary for obtain petrol Ecu information, it's important but not mandatory, this is a good help for the tuning and setting procedure and clear the OBD error.

Our system works without needs to erase any OBD error if the car is properly tuned, erase the error it's important during the calibration in order to see if some problem occurs.

![](_page_22_Picture_84.jpeg)

![](_page_23_Picture_55.jpeg)

![](_page_24_Picture_126.jpeg)

![](_page_24_Figure_1.jpeg)

#### *7.7 – F7.O2 Sensor:*

The O2 Sensor page is present for the backward compatibility of old hardware direct injection ecu.

This option is not enable on the actual version of firmware/hardware.

#### *8 – F3 Monitor:*

"Monitor" is the software page where is shown:

- Each injection time petrol and gas.
- **Each electric signals read by the gas ecu.**
- Monitor all the software option available in real time see if they are enable and to analyze the state if they are active or not.
- Obd information: all the fuel trim and the bank state.

"Logger" is the software oscilloscope, it's possible to see each signals changing in real time and record it.

![](_page_25_Figure_0.jpeg)

#### *8.2 – F2.Logger:*

The software oscilloscope is an important tools for finding some problem and analyze it.

It's possible detect the problem save the acquisition and send to the technical assistance by mail for received support.

The default folder for save the oscilloscope files is: C:\Users\Documents\SPARK AJ-500 Direct Injection\Data

It's possible change the destination folder, the file has an extension .vfl

![](_page_26_Figure_5.jpeg)

![](_page_26_Picture_184.jpeg)

![](_page_26_Picture_185.jpeg)

. .

![](_page_27_Picture_88.jpeg)

![](_page_27_Picture_89.jpeg)

![](_page_27_Figure_2.jpeg)

# *9 – F4.Errors:*

The error page manage all the gas system diagnosis, freeze frame and system maintenance.

# *9.1 – F1.Errors:*

In case the system detects some errors the switch beeps slowly and all the led blink. In the page there is a diagnosis for detecting eventually connection problem or mechanical breakages. To Select close to the error the procedure to apply in case of problem:

 $\Box$  The system back to petrol.  $\Box$  Diagnosis enable.  $\blacksquare$  The system remain on gas.  $\blacksquare$  Diagnosis disable.

To press the "Erase errors" for delate the present error. When appear an error in diagnosis and at the next start will be not present anymore the gas ecu allow the car user to switch on gas but save in this page the error code detected and the freeze frame.

# *9.2 – F2.Freeze Frame:*

The freeze frame is the union of all the parameters collected form the gas ecu and petrol ecu (by OBD connection) that allow to create a picture of the problem origin at the time that happened. It's useful for analyze and replicate the problem on the road.

# *9.3 – Gas diagnosis error list:*

![](_page_28_Picture_78.jpeg)

![](_page_29_Picture_142.jpeg)

![](_page_29_Figure_1.jpeg)

#### *9.4 – F3.Services:*

In the Services page it's possible to manage the maintenance and set a value of hours.

When the hour counter reaches zero the gas switch beeps few times the engine start for remember to the user to contact the installer for the system check.

It's possible visualize gas system working time on gas and petrol.

#### *10 – F5.Configurations:*

This page allow to load, save the configuration files and reset the parameters like the default.

Every direct injection car have a specific configuration. Request it to the technical support.

![](_page_29_Picture_143.jpeg)

Hana No Nozzle-1.0 bar-Check the gas map

 $-204PT:$ 

engine code.

- LR Range Rover Evoque: brand and model.
- 2000 177 Kw: engine spec.
- ID7190: car ID that match in the DI car list.
- CNG: fuel type.
- $-$  #200221:
- Notes:

configuration data. nozzle size and gas pressure suggestion.

# *11 – F6.ECU:*

This page allow to check and update the firmware of the Gas Ecu. The icon can be in three different colors in according to the operation required. It's important remember to save the configuration before update the firmware because when the icon is red the system will reset the configuration like default at the end of the process.

![](_page_30_Picture_61.jpeg)

It's mandatory for update the firmware do I when the +12V key is off.

![](_page_30_Picture_62.jpeg)

 $\Box$ 

![](_page_30_Picture_63.jpeg)

IS8456\_211014\_ [ENG]\_Page 31

# *12 – Direct injection car conversion step by step:*

![](_page_31_Picture_101.jpeg)

![](_page_32_Picture_55.jpeg)